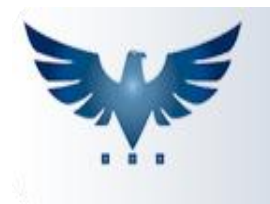

# **Criando Pedido de Compra de Importação**

O ICARUS permite a criação de notas fiscais de Importação, e para isso devem ser seguidos alguns procedimentos. O primeiro passo é montar num Pedido de Compra, as informações necessárias que seguem abaixo:

### **Todas as informações oficiais estarão disponíveis na DI (Declaração de Importação).**

1. Clique no menu inicial: Tabelas > Câmbio e adicione a cotação do Dólar utilizada na DI, para o dia da emissão do Pedido de Compra.

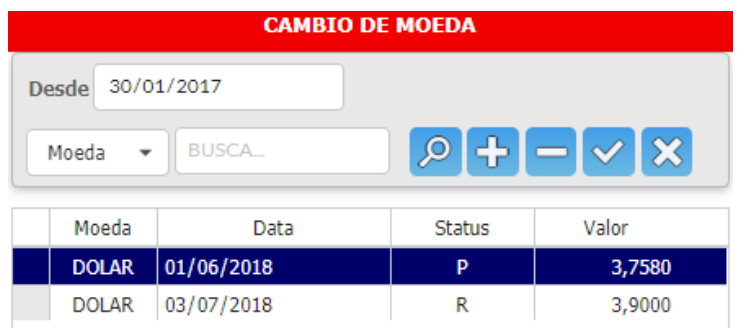

2. Criar Pedido de Compra do tipo EII (Importação). O fornecedor deve estar cadastrado como uma empresa do **EXTERIOR**. Exemplo: **CIDADE: EXTERIOR e UF: EX.**

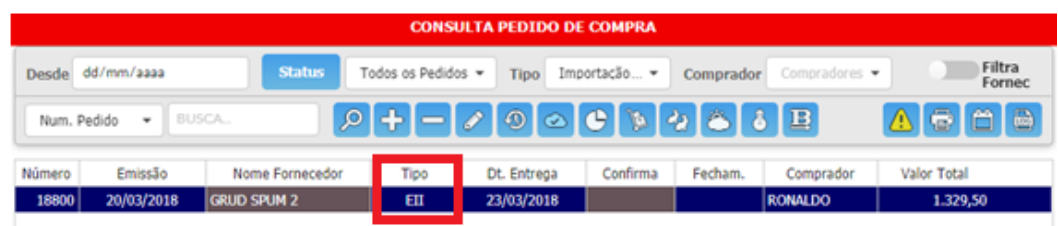

- 3. Cadastrar os valores do Frete e Seguro em dólar na aba Custos de Importação F12.
- 4. As taxas de Siscomex, Capatazias e Marinha Mercante (AFRMM) devem ser cadastradas em moeda REAL.

5. Os produtos devem estar cadastrados na tabela de Produtos com suas respectivas alíquotas de Imposto de Importação e IPI, na aba de Impostos.

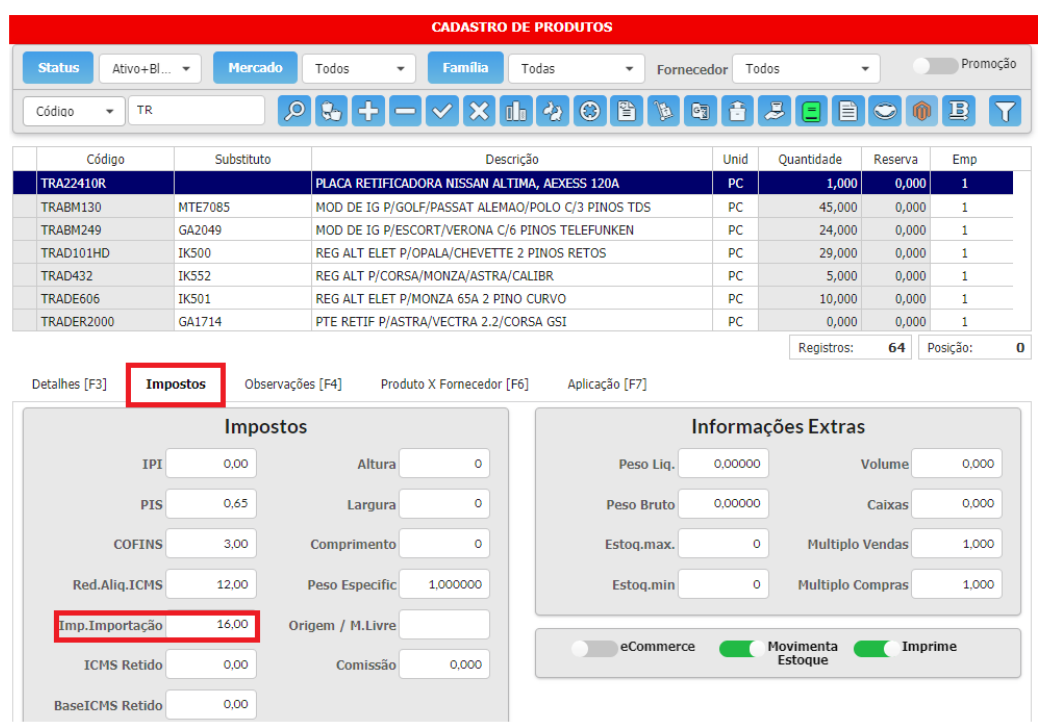

- 6. Cadastrar corretamente os pesos líquidos de cada item, para que o rateio do frete e seguro nos valores unitários fiquem corretos.
- 7. Colocar a CST como 1 (importado) na aba de Detalhes do Produto.

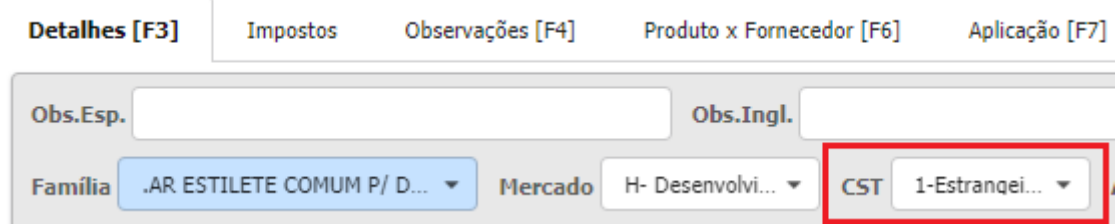

8. Na tabela de Família de produtos devem ser preenchidas as alíquotas de PIS e COFINS dos produtos.

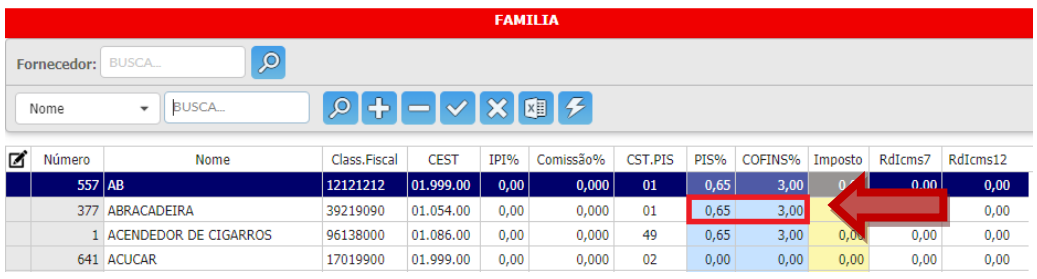

- 9. O valor unitário deve ser o valor FOB (Free on Board valor da mercadoria na embarcação). Não deve ter frete, Seguro ou Imposto de Importação.
- 10.Gerar a planilha de custo para a conferência dos valores com a DI (Declaração de Importação), conforme botão indicado abaixo:

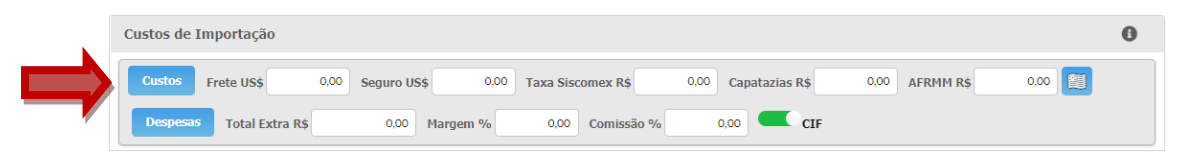

Os valores devem ser verificados na ordem:

- 1. Totais de Frete e Seguro (Frete e Seguro)
- 2. Total de Imposto de Importação (II VLR)
- 3. Valor total do IPI (IPI VLR)
- 4. PIS e COFINS (PIS VLR e COFINS VLR)
- 5. ICMS (ICMS VLR)

### **Observações:**

- a) No valor total do Frete, é somado o valor da CAPATAZIAS.
- b) No cálculo do ICMS entra a taxa do SISCOMEX e AFRMM.
- c) A natureza de importação sem começa com 3.
- d) Não existe Substituição Tributária em Importação.
- e) O valor unitário da tela de Contas a Pagar é DIFERENTE do Pedido de Compra. Nele está incluso o valor rateado do Frete e Seguro, mais o Imposto de Importação.
- f) Os valores relativos a impostos da Nota Fiscal podem ter uma diferença de no máximo R\$5. O sistema dificilmente erra em centavos.
- g) Na Base de Cálculo do ICMS é somado todos os valores, ficando idêntico ao valor total da nota.
- h) No campo de **Despesa Acessórias** são somados os valores do PIS + COFINS + Marinha Mercante + taxa Siscomex.

# **Criando Nota Fiscal de Importação**

O ICARUS permite a criação de notas fiscais de Importação, mas para isso devem ser seguidos alguns procedimentos, o primeiro passo é montar um Pedido de Compra, vide procedimento: "Criando Pedido de Compra de Importação". Após ter sido feito todos os passos e o Pedido de Compras estiver pronto, pode ser feita a nota fiscal no Contas à Pagar, conforme abaixo:

- Clicar em "Insere Novo Recebimento", inclua um novo título.
- Digite o número do Pedido de Compra e dê um TAB para serem completados os campos do Fornecedor.
- O tipo da nota fiscal de importação é o tipo EII.

Para inserir os itens, clique no botão na aba de Itens do Recebimento, sendo assim serão listados todos os itens inseridos do Pedido de Compra.

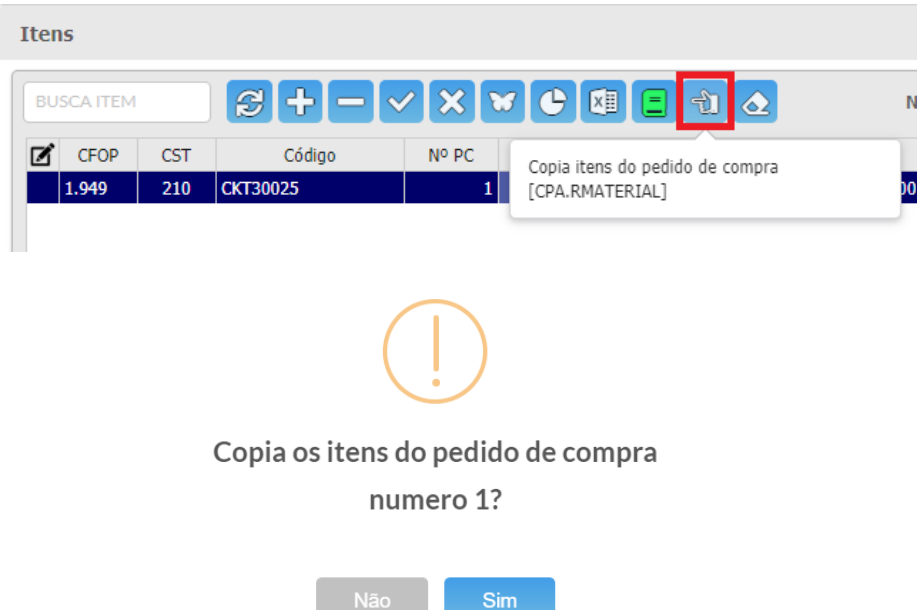

Em seguida, os itens aparecem listados.

No Contas à Pagar, devem ser preenchidos os dados da DI (Declaração de

Importação). Através do botão **EL**, que pode ser liberado através do parâmetro CPA.DI na Tabela de Usuários.

Preencha com o Número da DI, Data da DI, Local Desembaraço, UF e a Data de Desembaraço.

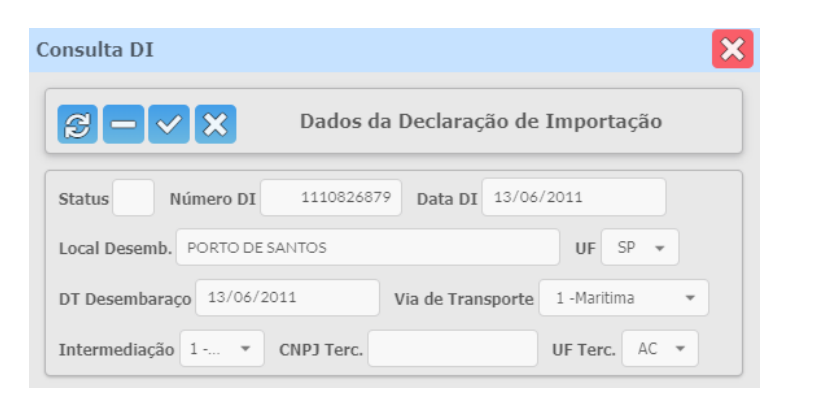

Para finalizar a nota fiscal de Importação, clique no botão **C**. Depois de clicado, surgirá uma janela com os valores para serem conferidos.

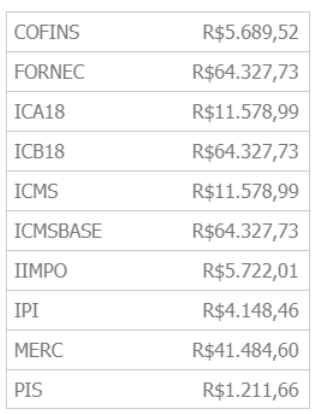

#### **RATEIO DO RECEBIMENTO**

OK